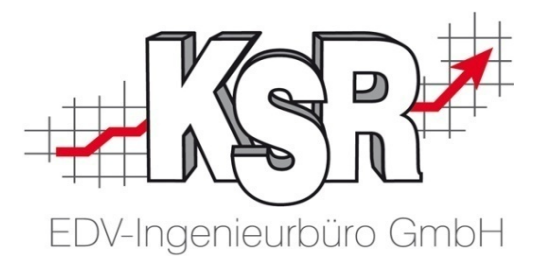

## **Inhalt**

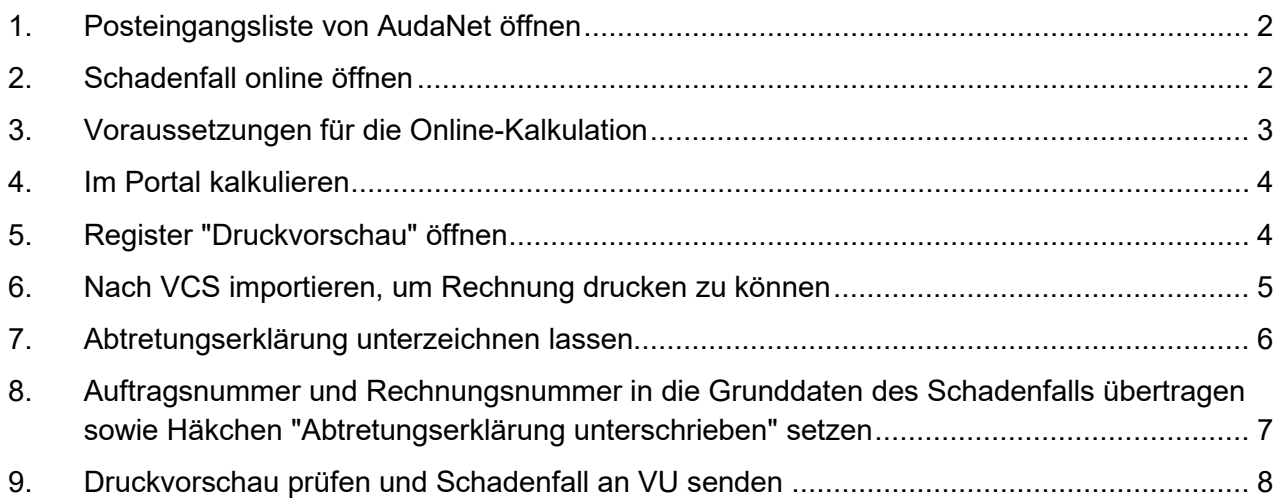

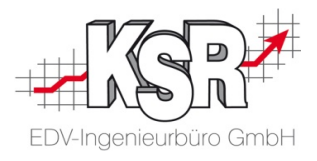

## <span id="page-1-0"></span>**1. Posteingangsliste von AudaNet öffnen**

Bei einem Glasschaden, der in AudaNet kalkuliert wird und von HUK eingesteuert ist, ist die aktuelle Vorgehensweise:

- 1. Der Schaden wird online im AudaNet-Portal kalkuliert.
- 2. Danach wird der Schaden nach VCS importiert.
- 3. Auftrags-Nr. und RE-Nr. müssen manuell in die Online-Kalkulation übertragen werden.
- 4. Die Abtretungserklärung wird vom Kunden unterschrieben und im Auftrag gespeichert.
- 5. Die Online-Kalkulation wird anschließend online versendet.

Im Folgenden werden die einzelnen Schritte erläutert.

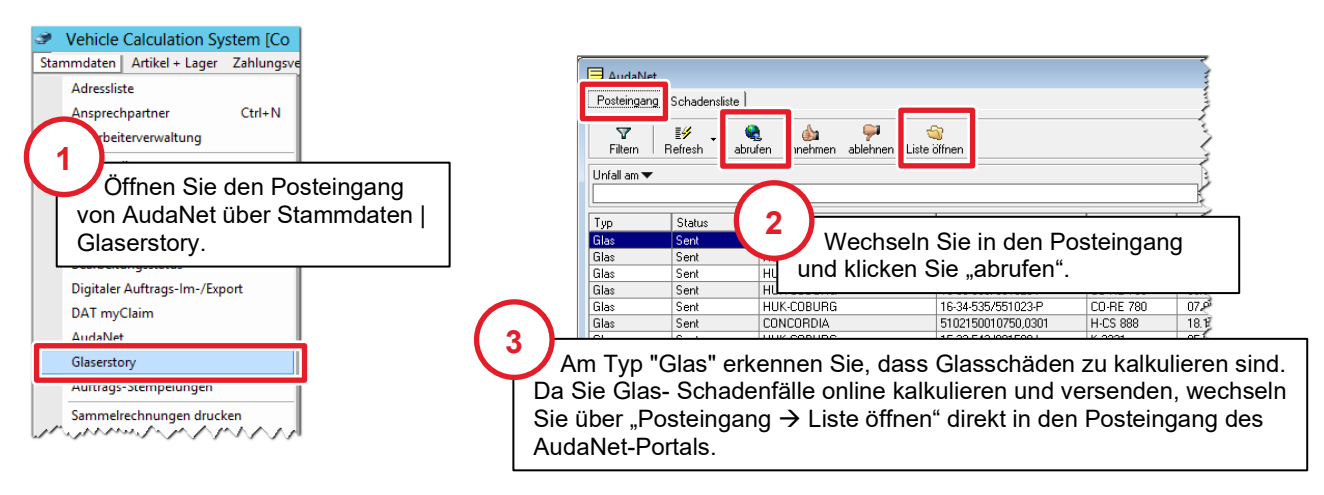

## <span id="page-1-1"></span>**2. Schadenfall online öffnen**

Aus dem Posteingang von VCS heraus wird automatisch der Posteingang von AudaNet geöffnet. Durch einen Doppelklick auf einen Schadenfall können Sie das Journal öffnen und sich über den Schaden informieren. Entscheiden Sie sich so, welchen Schadenfall Sie kalkulieren möchten.

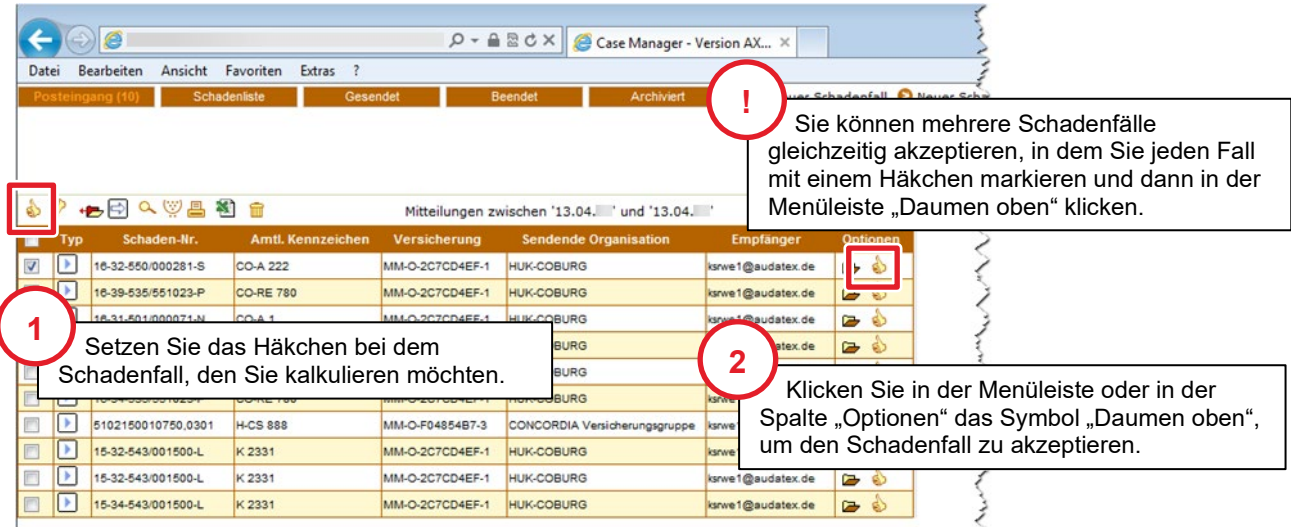

3

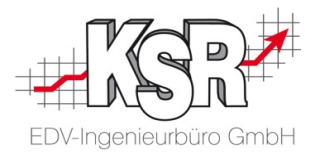

# <span id="page-2-0"></span>**3. Voraussetzungen für die Online-Kalkulation**

Der Schadenfall wird im Register "Grunddaten" geöffnet. Alle Felder mit rotem Pfeil sind Pflichtfelder.

Damit Sie den Fall kalkulieren können, verlangt AudaNet eine Auftrags-Nr. und eine RE-Nr.. Da diese jetzt aber noch nicht vorliegt, behelfen Sie sich hier, in dem Sie in den Feldern Auftrags-Nr. und Rechnungsnummer einen beliebigen Wert erfassen.

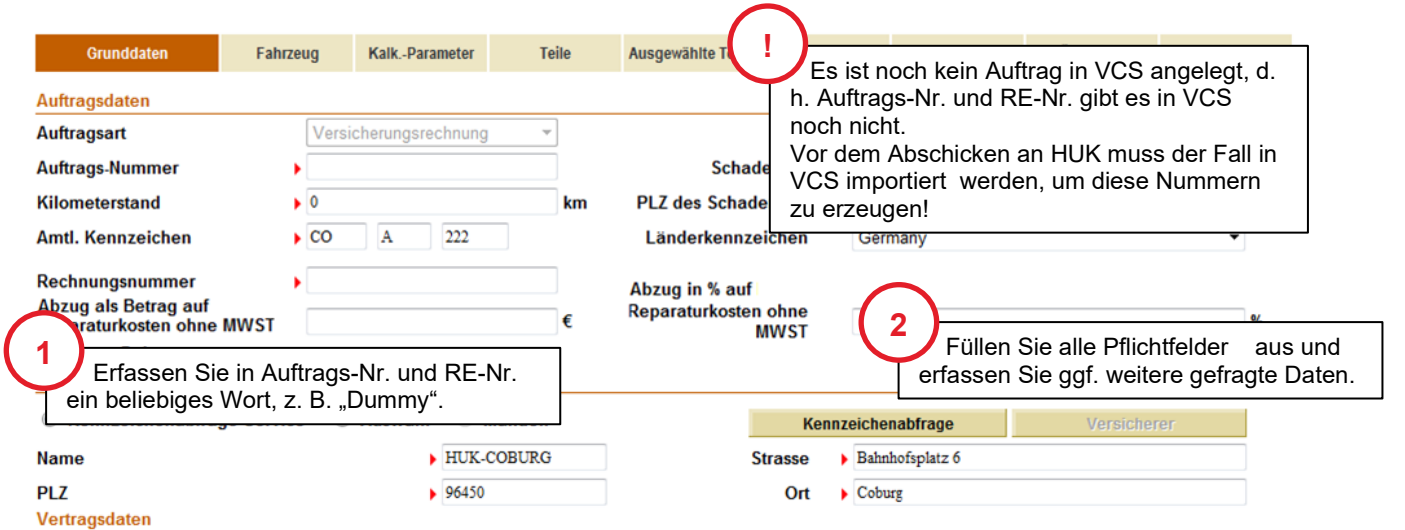

**Tipp:** Um Verwechslungen mit echten Auftragsnummern zu verhindern, schreiben Sie ein "unlogisches" Wort, z. B. "Dummy" in die Felder.

**Hinweis zur Abtretungserklärung:** Die Abtretungserklärung wird nicht mit dem Schadenfall an das Versicherungsunternehmen (VU) versandt, das Häkchen muss jedoch gesetzt sein. Sie können den Schadenfall bearbeiten, ohne dass das Häkchen gesetzt ist.

Setzen Sie das Häkchen, nach dem Sie die Auftrags-Nr. und RE-Nr.in den Online-Schadenfall übertragen haben.

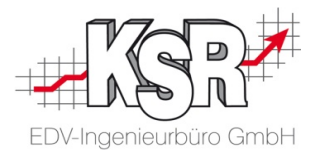

## <span id="page-3-0"></span>**4. Im Portal kalkulieren**

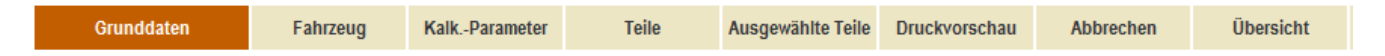

Alle Register mit "Weiter" durcharbeiten bis zum Register "Druckvorschau", ggf. zurückgehen, um Daten anzupassen.

#### **Tipps zu "Kalkulations-Parameter":**

- **Lohnfaktor darf maximal 65 Euro sein**
- **-** Altglas-Entsorgung abrechnen!
- **Umweltplakette berücksichtigen!**

**Wichtig**: Legen Sie fest, ob es eine Neuverglasung ist oder eine Reparatur!

### <span id="page-3-1"></span>**5. Register "Druckvorschau" öffnen**

Sie sehen hier, dass in Auftrags-Nr. und RE-Nr. die "Dummy-Bezeichnung" steht.

**Wichtig:** Dieser Zwischenstatus darf noch nicht an das VU versandt werden.

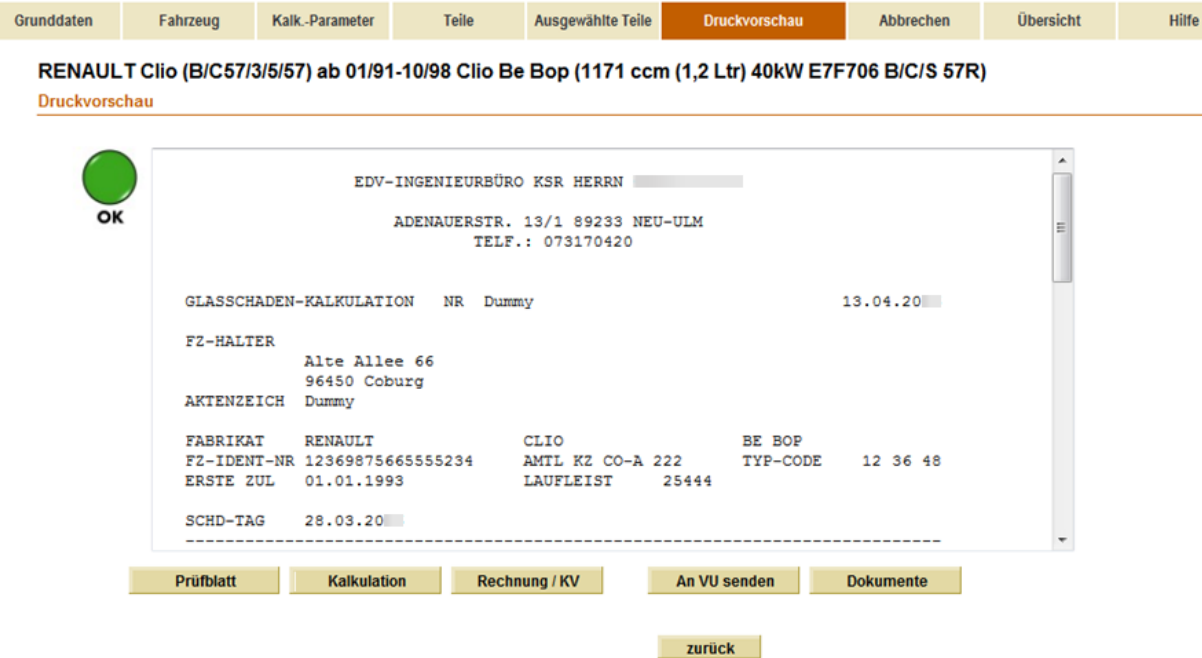

Kontrollieren Sie die Daten, bevor Sie sie nach VCS importieren.

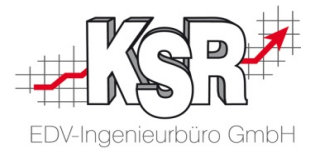

# <span id="page-4-0"></span>**6. Nach VCS importieren, um Rechnung drucken zu können**

Nach dem Sie zu VCS gewechselt sind, öffnen Sie in Stammdaten → Glaserstory die Schadensliste.

Klicken Sie auf "abrufen", um die Ansicht zu aktualisieren. Der Schadenfall wird nun angezeigt.

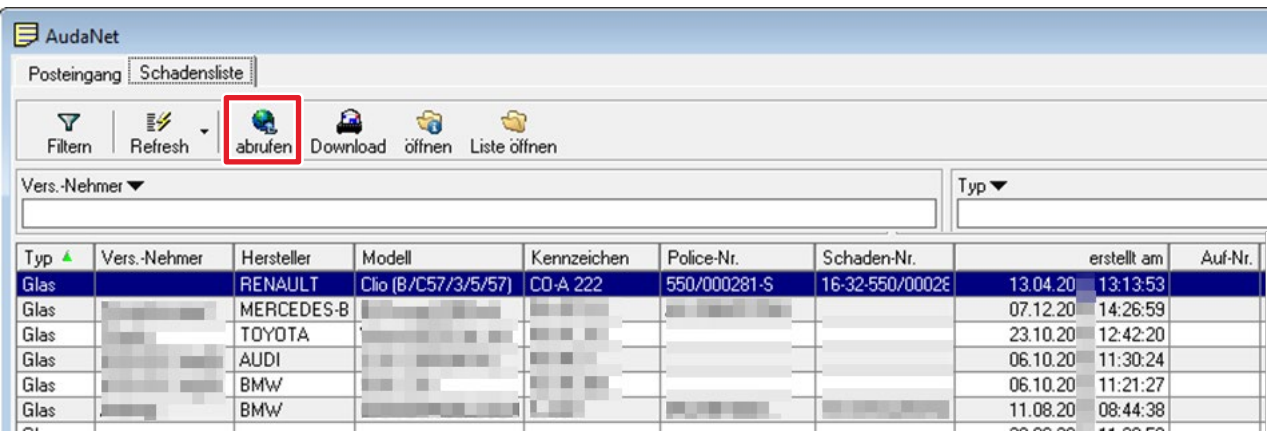

Doppelklicken Sie den Schadenfall, um den Auftrag in VCS anzulegen

**Beachten Sie:** eine Glaserstory wird **immer** sofort im Status Rechnung erstellt.

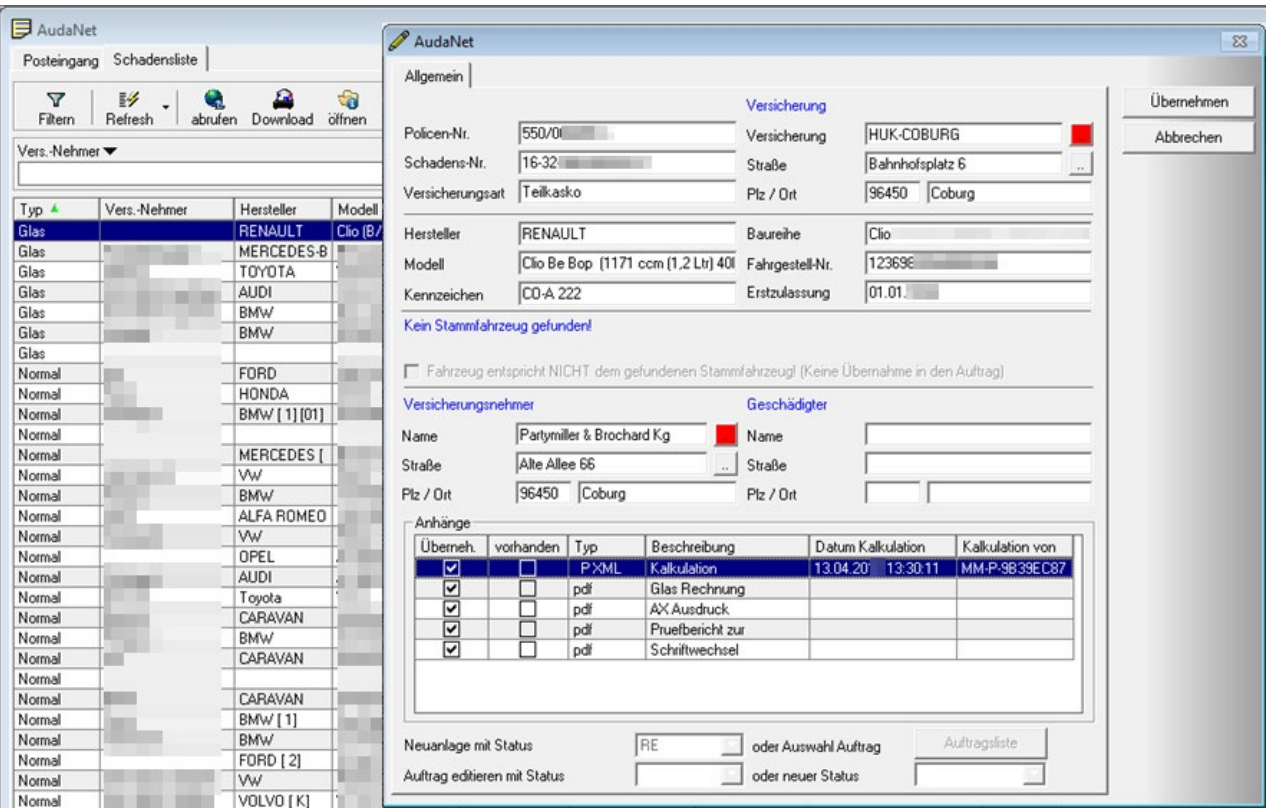

Gehen Sie den Assistenten Schritt für Schritt durch und legen Sie ggf. Adressen in VCS an, in dem Sie die rote Schaltfläche anklicken. Beachten Sie, dass es hier auch einen orange-farbenen Status geben kann, den Sie kontrollieren müssen.

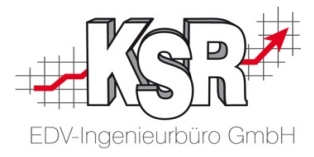

Nach Durchlaufen des Assistenten ist der Auftrag im Status "Rechnung" erstellt und hat eine Auftrags-Nr.

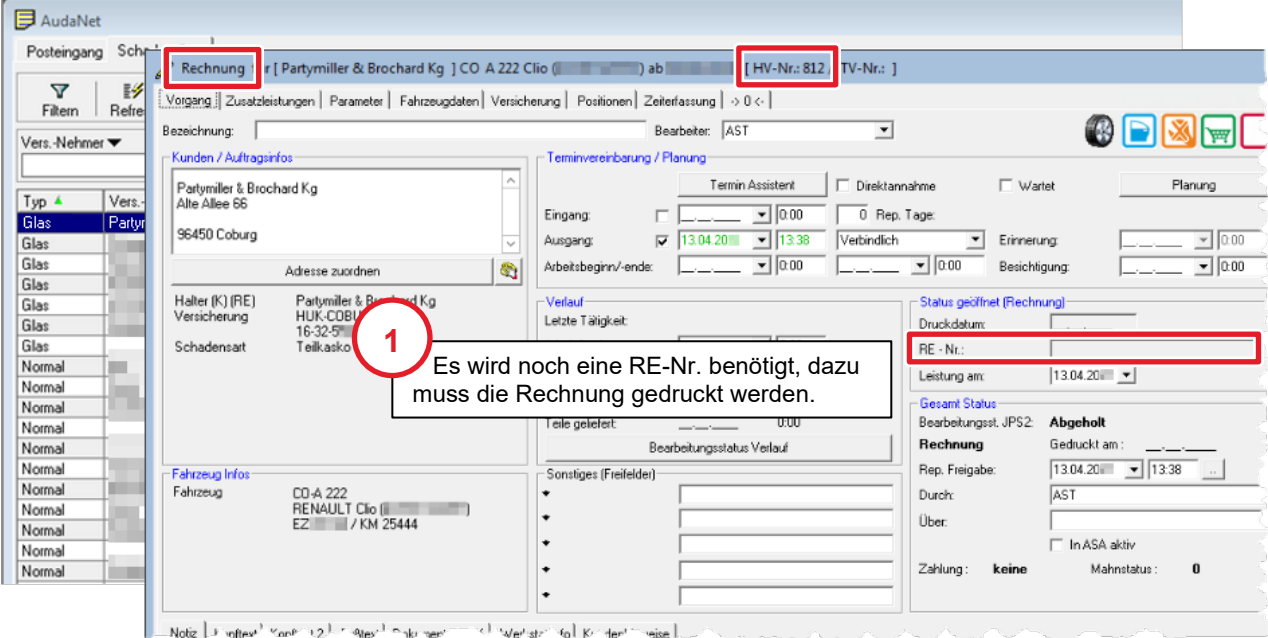

Öffnen Sie über "Drucken" den Druckdialog und drucken Sie die Rechnung.

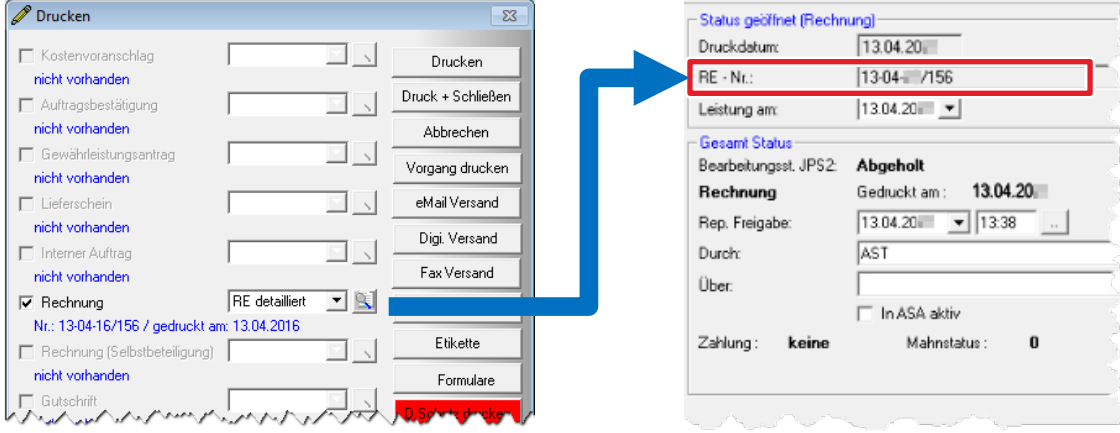

## <span id="page-5-0"></span>**7. Abtretungserklärung unterzeichnen lassen**

Kehren Sie zum Register Grunddaten zurück und drucken Sie die Abtretungserklärung aus. Lassen Sie sie vom Kunden unterschreiben und speichern Sie das Dokument in dem Auftrag, den Sie in VCS anlegen.

Bestätigen Sie durch das Setzen des Häkchens im Pflichtfeld, dass die Unterschrift vorliegt.

Mit Setzen des Häkchens öffnet sich ein Hinweis, in dem nochmals zusammengefasst wird, was die Abtretung bedeutet und wie mit ihr verfahren werden muss.

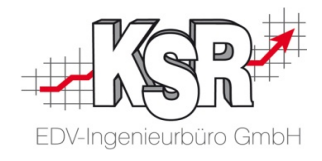

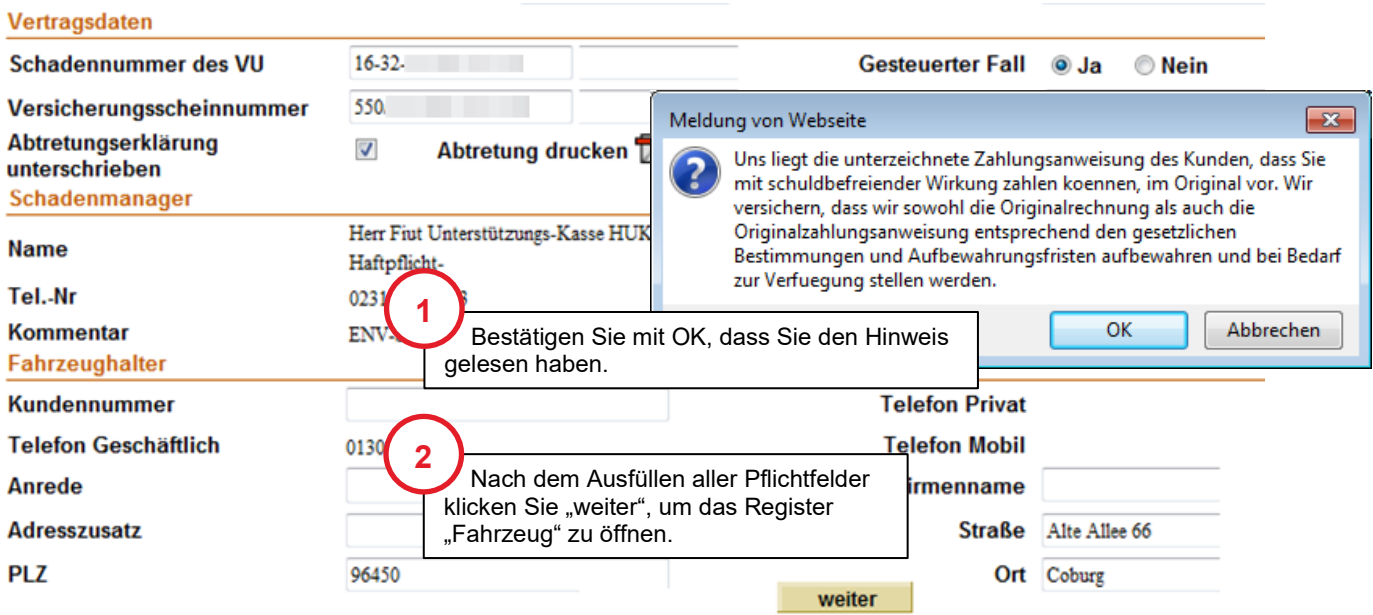

Die Abtretungserklärung selbst speichern Sie im Auftrag.

# <span id="page-6-0"></span>**8. Auftragsnummer und Rechnungsnummer in die Grunddaten des Schadenfalls übertragen sowie Häkchen "Abtretungserklärung unterschrieben" setzen**

Wechseln Sie in das AudaNet-Portal zum Schadenfall. Öffnen Sie das Register "Grunddaten". Die Auftrags-Nr. und die RE-Nr. übertragen Sie manuell in die entsprechenden Felder.

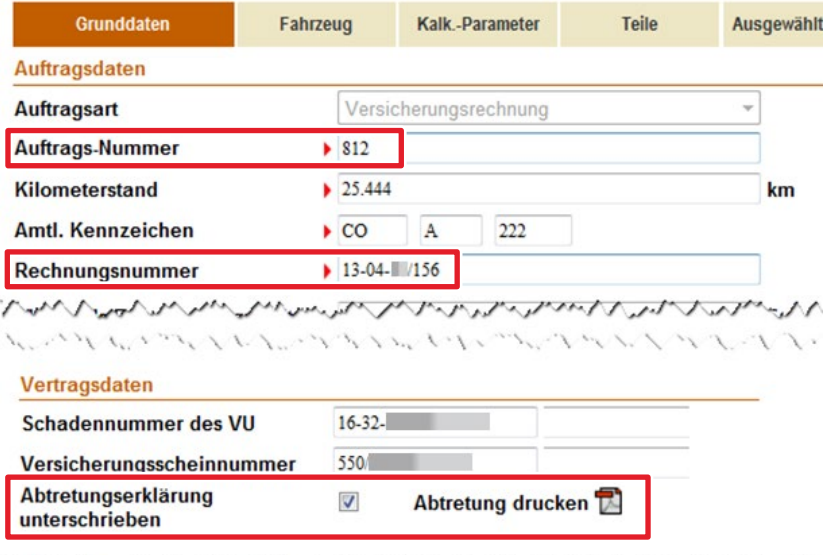

**しょうしょうしょうしょうしょうしょうしょくしょうしょうしょうしょうしょうしょうしょうしょう** 

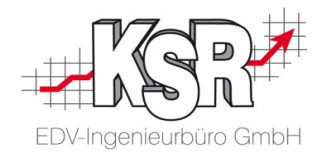

# <span id="page-7-0"></span>**9. Druckvorschau prüfen und Schadenfall an VU senden**

Wechseln Sie nun in das Register "Druckvorschau" des AudaNet-Portals.

**Beachten Sie:** das OK-Icon muss grün sein.

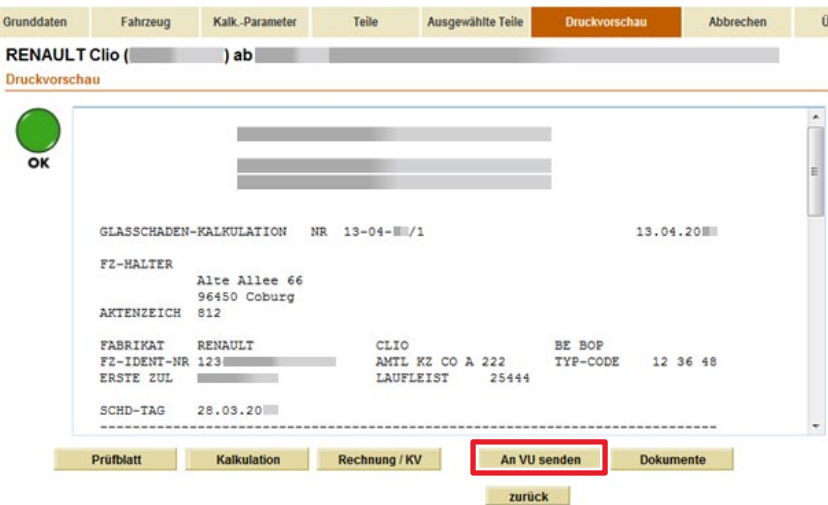

Nachdem Auftrags-Nr. und RE-Nr. ergänzt wurden sowie die Unterschrift des Kunden in der Abtretungserklärung bestätigt wurde, kann der Schadenfall versendet werden.

Klicken Sie auf die Schaltfläche "An VU senden".

Schließen Sie das Portal und schließen Sie den Auftrag in VCS